**Agilent E5070B/E5071B ENA Series RF Network Analyzers**

# **Manual Supplement**

**Second Edition**

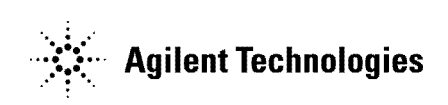

**Agilent Part No. E5070-90045 October 2002**

Printed in Japan

# **Notices**

The information contained in this document is subject to change without notice.

This document contains proprietary information that is protected by copyright. All rights are reserved. No part of this document may be photocopied, reproduced, or translated to another language without the prior written consent of Agilent Technologies.

Agilent Technologies Japan, Ltd.

Component Test PGU-Kobe

1-3-2, Murotani, Nishi-ku, Kobe, Hyogo, 651-2241 Japan

MS-DOS, Windows, Windows 98, Windows NT, Visual C++, Visual Basic, VBA and Excel are U.S. registered trademarks of Microsoft Corporation.

Portions © Copyright 1996, Microsoft Corporation. All rights reserved.

© Copyright Agilent Technologies Japan, Ltd. 2002

# **Manual Printing History**

The manual's printing date and part number indicate its current edition. The printing date changes when a new edition is printed (minor corrections and updates that are incorporated at reprint do not cause the date to change). The manual part number changes when extensive technical changes are incorporated.

August 2002 First Edition (part number: E5070-90035) October 2002 Second Edition (part number: E5070-90045)

# **Typeface Conventions**

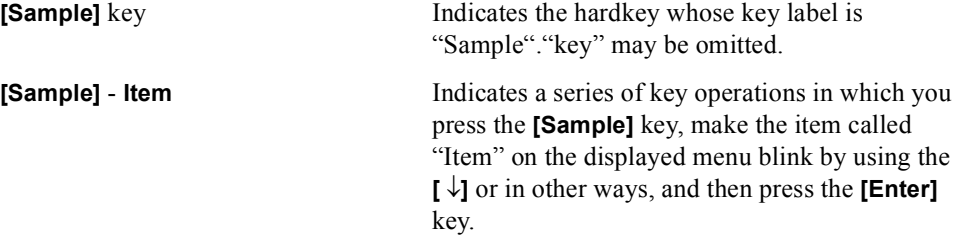

# **VBA Macro**

The Agilent folder (D:\Agilent) on the hard disk of the E5070B/E5071B contains the VBA macros (VBA Projects) used in this manual.

The customer shall have the personal, non-transferable rights to use, copy, or modify the VBA macros for the customer's internal operations.

The customer shall use the VBA macros solely and exclusively for their own purposes and shall not license, lease, market, or distribute the VBA macros or modification of any part thereof.

Agilent Technologies shall not be liable for any infringement of any patent, trademark, copyright, or other proprietary right by the VBA macros or their use. Agilent Technologies does not warrant that the VBA macros are free from infringements of such rights of third parties. However, Agilent Technologies will not knowingly infringe or deliver software that infringes the patent, trademark, copyright, or other proprietary right of a third party.

# **Sample Program Disk**

A VBA sample program disk (Agilent part number: E5070-18031) is furnished with this manual. The disk contains the sample programs used in this manual.

The customer shall have the personal, non-transferable rights to use, copy, or modify SAMPLE PROGRAMS in this manual for the customer's internal operations. The customer shall use the SAMPLE PROGRAMS solely and exclusively for their own purposes and shall not license, lease, market, or distribute the SAMPLE PROGRAMS or modification of any part thereof.

Agilent Technologies shall not be liable for the quality, performance, or behavior of the SAMPLE PROGRAMS. Agilent Technologies especially disclaims any responsibility for the operation of the SAMPLE PROGRAMS to be uninterrupted or error-free. The SAMPLE PROGRAMS are provided AS IS.

#### AGILENT TECHNOLOGIES DISCLAIMS ANY IMPLIED WARRANTY OF MERCHANTABILITY AND FITNESS FOR A PARTICULAR PURPOSE.

Agilent Technologies shall not be liable for any infringement of any patent, trademark, copyright, or other proprietary right by the SAMPLE PROGRAMS or their use. Agilent Technologies does not warrant that the SAMPLE PROGRAMS are free from infringements of such rights of third parties. However, Agilent Technologies will not knowingly infringe or deliver software that infringes the patent, trademark, copyright, or other proprietary right of a third party.

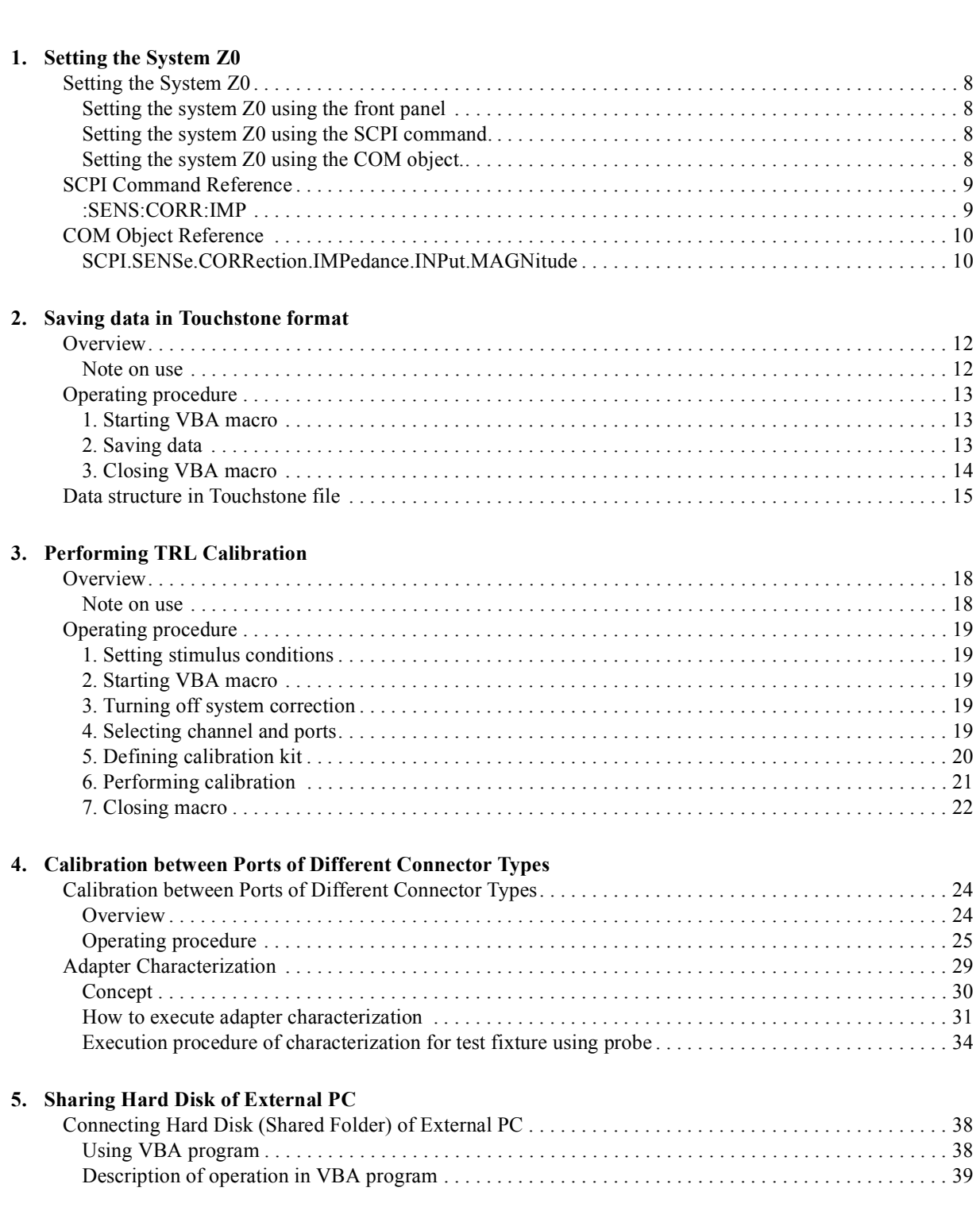

# **Contents**

# **1 Setting the System Z0**

<span id="page-6-0"></span>This chapter describes how to set the system characteristic impedance (Z0) of the E5070B/E5071B.

# <span id="page-7-0"></span>**Setting the System Z0**

**NOTE** This function is available with the firmware version 3.01 or greater.

#### <span id="page-7-1"></span>**Setting the system Z0 using the front panel**

The procedure to set the system characteristic impedance (Z0) is as follows:

- **Step 1.** Press  $\boxed{\text{Cal}}$ .
- **Step 2.** Press **Set Z0**.
- **Step 3.** Enter the system Z0 using the ENTRY block keys on the front panel.

#### <span id="page-7-2"></span>**Setting the system Z0 using the SCPI command.**

To set the system characteristic impedance (Z0), use the following command:

<span id="page-7-3"></span>• **[:SENS:CORR:IMP](#page-8-2)** on page 9

#### **Setting the system Z0 using the COM object.**

To set the system characteristic impedance (Z0), use the following object:

• **[SCPI.SENSe.CORRection.IMPedance.INPut.MAGNitude](#page-9-2)** on page 10

# <span id="page-8-1"></span><span id="page-8-0"></span>**SCPI Command Reference**

# <span id="page-8-2"></span>**:SENS:CORR:IMP**

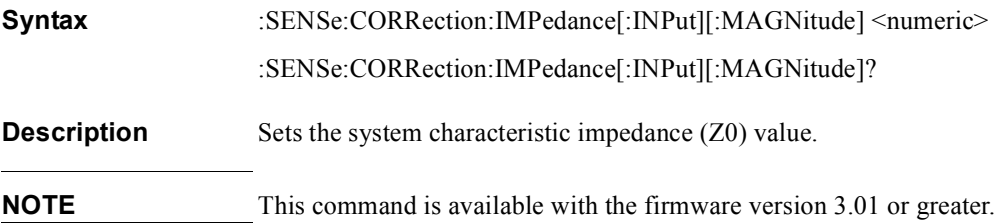

#### **Parameters**

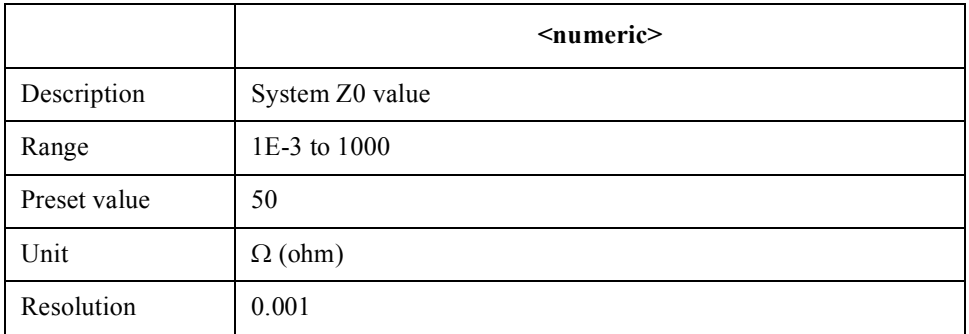

If the specified parameter is out of the allowable setup range, the minimum value (if the lower limit of the range is not reached) or the maximum value (if the upper limit of the range is exceeded) is set.

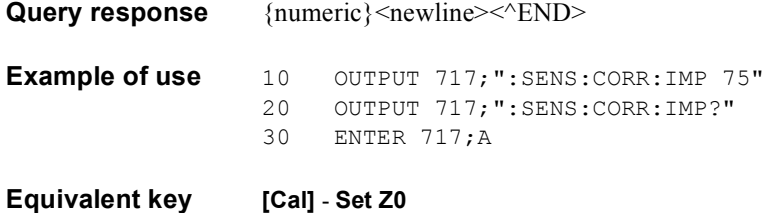

# <span id="page-9-1"></span><span id="page-9-0"></span>**COM Object Reference**

# <span id="page-9-2"></span>**SCPI.SENSe.CORRection.IMPedance.INPut.MAGNitude**

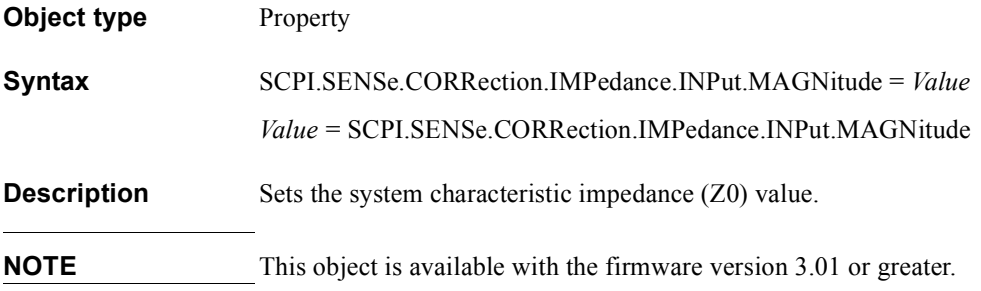

#### **Variable**

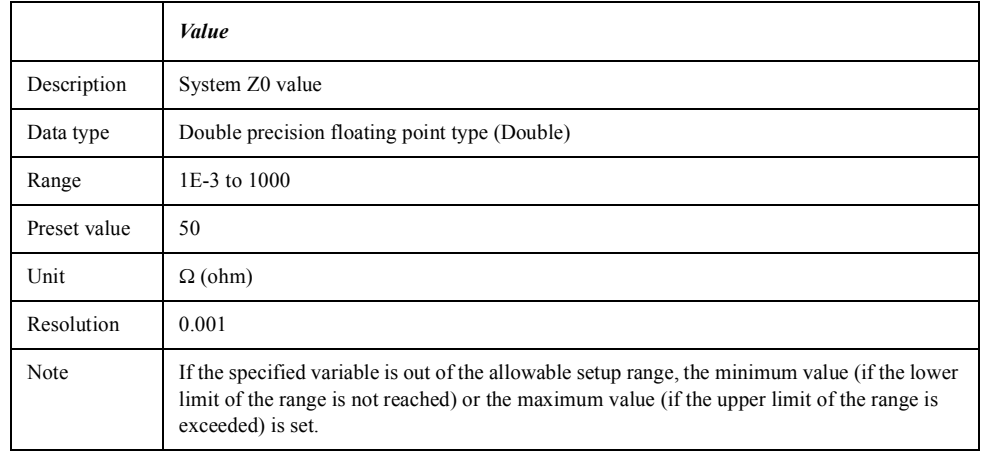

**Examples** Dim SysZ0 As Double SCPI.SENSe.CORRection.IMPedance.INPut.MAGNitude = 75 SysZ0 = SCPI.SENSe.CORRection.IMPedance.INPut.MAGNitude

**Equivalent key [Cal]** - **Set Z0**

# **2 Saving data in Touchstone format**

<span id="page-10-0"></span>This chapter describes how to save measurement data into a file in Touchstone format.

## <span id="page-11-0"></span>**Overview**

Use the following VBA macro to save measurement data into a file in Touchstone format.

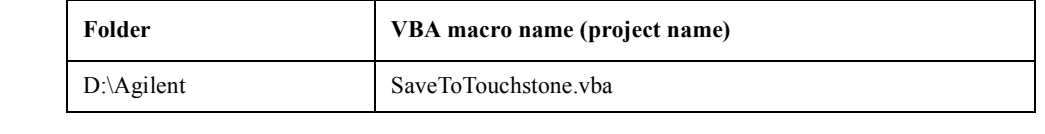

**NOTE** Don't delete this VBA macro. This VBA macro can not be restored by executing system recovery.

> This VBA macro saves measurement data of any channel into a Touchstone format file, based on 1 to 4 port models.

**NOTE** You can save data in "real number - imaginary number", "dB - angle" or "amplitude angle."

> You can use data saved in Touchstone format for a circuit simulator such as Agilent Advanced Design System (ADS) on your PC (personal computer) or workstation. For more information on the ADS, refer to the operation manual that comes with the system.

**NOTE** You cannot recall data saved in Touchstone format on the E5070B/E5071B.

<span id="page-11-1"></span>For information on data structure in a saved file, refer to ["Data structure in Touchstone](#page-14-1)  [file" on page 15](#page-14-1).

#### **Note on use**

When the fixture simulator is ON and the port impedance conversion is ON, Z0 of all ports to be saved must be set to the same value.

# <span id="page-12-1"></span><span id="page-12-0"></span>**Operating procedure**

#### **1. Starting VBA macro**

- **Step 1.** Press **[Macro Setup]**.
- **Step 2.** Press **Load Project**.
- **Step 3.** The Open dialog box appears. Specify the file name "D:\Agilent\SaveToTouchstone.vba" and press the **Open** button.
- **Step 4.** Press **[Macro Run]** to start the macro. (Refer to [Figure 2-1](#page-12-3).)

#### <span id="page-12-3"></span>**Figure 2-1 SaveToTouchstone**

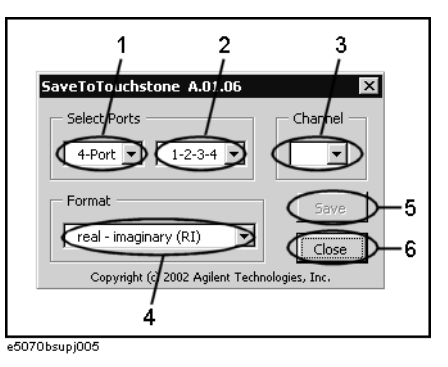

### <span id="page-12-2"></span>**2. Saving data**

**Step 1.** Select the number of ports (1 in [Figure 2-1](#page-12-3)) and test ports (2 in [Figure 2-1\)](#page-12-3).

**NOTE** You can selects 1 port or 2 ports as the number of ports when the maximum number of channels/traces is 16 channels/4 traces or 12 channels/6 traces.

**Step 2.** Select a channel (3 in [Figure 2-1](#page-12-3)).

<span id="page-12-4"></span>**NOTE** The channel selected in this step has no relation to active channel.

**Step 3.** Select the data saving format (4 in [Figure 2-1\)](#page-12-3).

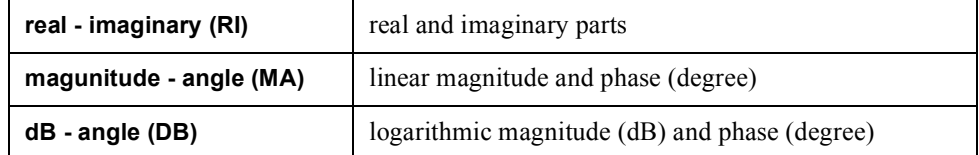

### Saving data in Touchstone format **Operating procedure**

**Step 4.** Press the **Save** button (5 in [Figure 2-1\)](#page-12-3). Measurement of necessary data for the selected channel in [Step 2](#page-12-4) starts. **NOTE** Regardless of state of the trigger system, measurement is automatically performed once. **NOTE** Regardless of on/off state of the balance-unbalance conversion, measurement is performed without the balance-unbalance conversion. **Step 5.** When the measurement is complete, the Save As dialog box appears. Specify a file name and press the **Save** button. **Step 6.** When saving to the file is complete, the start screen appears again. **3. Closing VBA macro**

<span id="page-13-0"></span>**Step 1.** Press the **Close** button (6 in [Figure 2-1](#page-12-3)) to exit from the macro.

## <span id="page-14-0"></span>**Data structure in Touchstone file**

[Figure 2-2](#page-14-2) through [Figure 2-5](#page-15-0) show the data structure of a file saved in Touchstone format. Contents of the file is text data, which is ready for being read with your text editor.

<span id="page-14-2"></span><span id="page-14-1"></span>**Figure 2-2 One port Touchstone file**

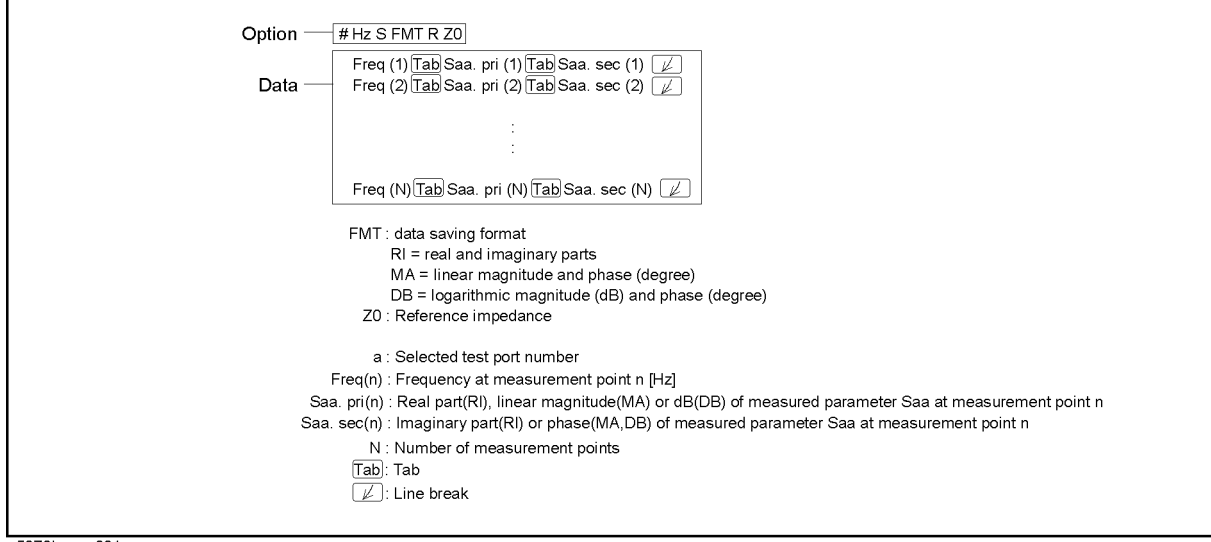

e5070bsupe001

**Figure 2-3 Two port Touchstone file**

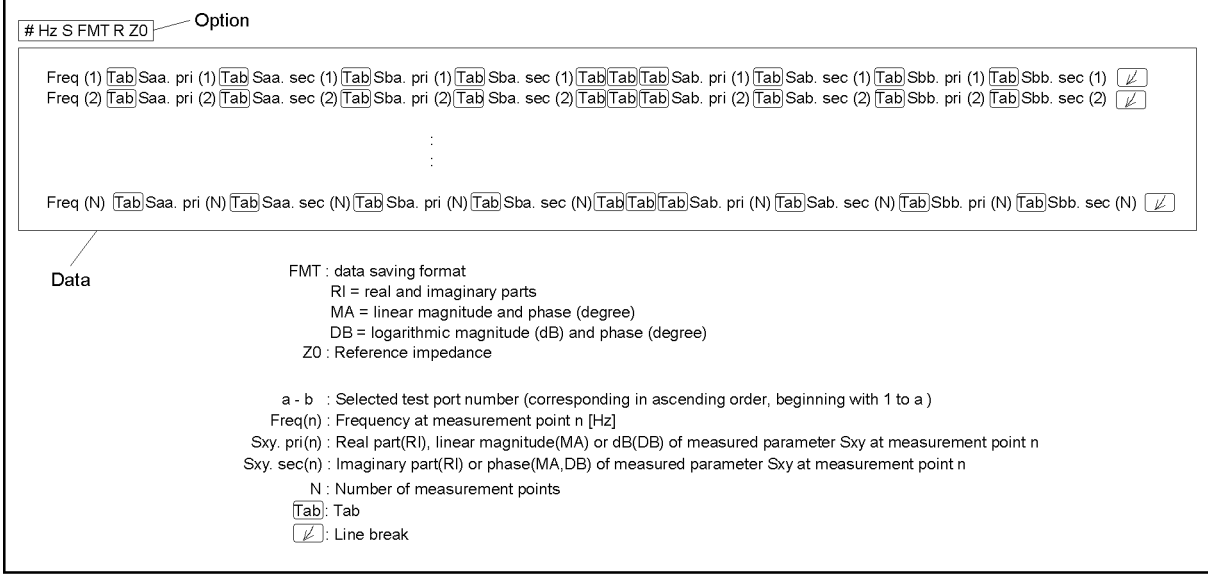

e5070bsupe002

#### Saving data in Touchstone format **Data structure in Touchstone file**

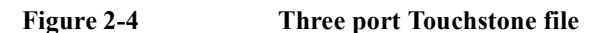

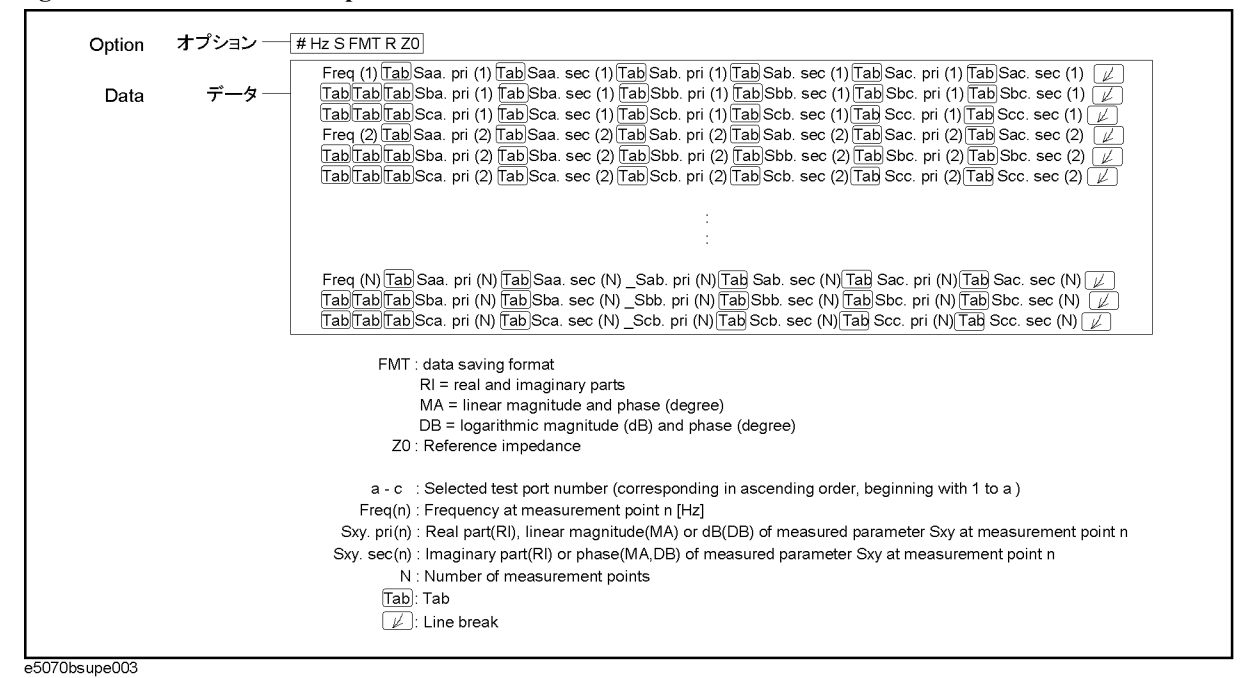

<span id="page-15-0"></span>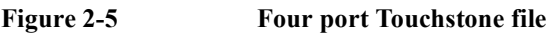

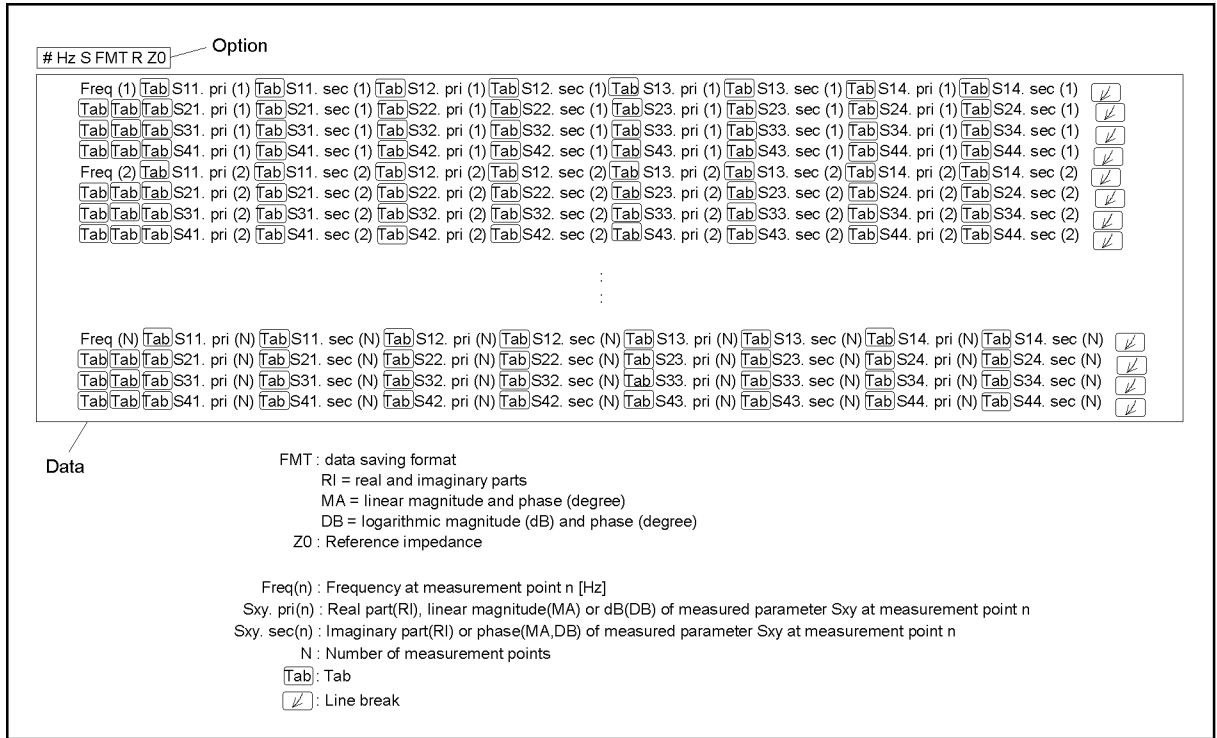

e5070bsupe004

# **3 Performing TRL Calibration**

<span id="page-16-0"></span>This chapter describes how to perform the TRL calibration.

# <span id="page-17-0"></span>**Overview**

Use the following VBA macro to perform the TRL calibration.

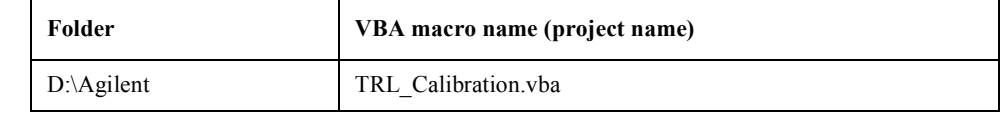

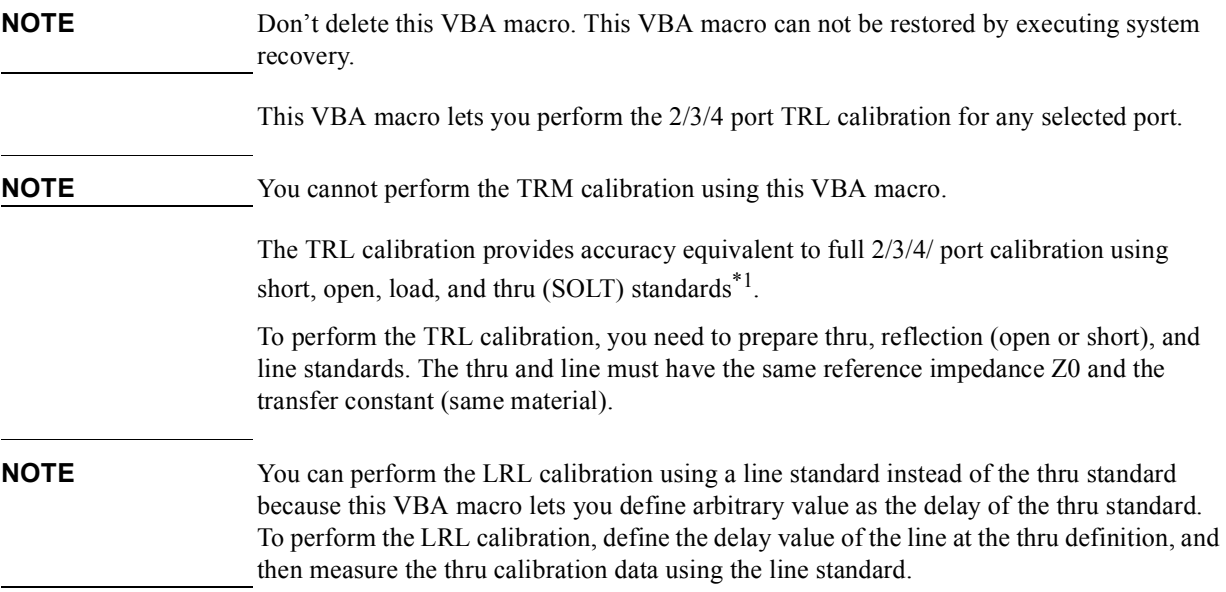

#### <span id="page-17-1"></span>**Note on use**

Set the power level to -10 dBm or less in order to accurately measure a DUT close to open or short state.

<sup>\*1.</sup>For details, refer to Chapter 4 "Calibration" in *User's Guide*.

# <span id="page-18-1"></span><span id="page-18-0"></span>**Operating procedure**

#### **1. Setting stimulus conditions**

Set the stimulus conditions of the channel for which you perform the calibration.

<span id="page-18-2"></span>For information on the setting procedure, refer to Chapter 3 "Setting Measurement Conditions" in *User's Guide*.

#### **2. Starting VBA macro**

Load the VBA project for the TRL calibration and run it.

**Step 1.** Press **[Macro Setup]**.

#### **Step 2.** Press **Load Project**.

- **Step 3.** The Open dialog box appears. Specify the file name "D:\AgilentTRL\_Calibration.vba" and press the **Open** button.
- **Step 4.** Press **[Macro Run]** to start the macro. (Refer to [Figure 3-1](#page-18-5).)

#### <span id="page-18-5"></span>**Figure 3-1 TRL\_Calibration macro**

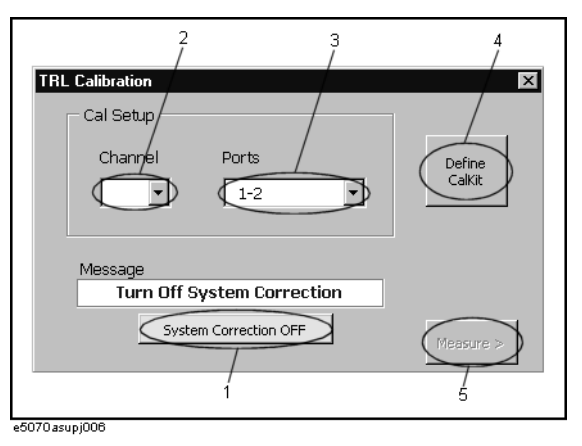

#### <span id="page-18-3"></span>**3. Turning off system correction**

Press the **System Correction OFF** button (1 in [Figure 3-1](#page-18-5)) to turn off system error correction.

**NOTE** The **System Correction OFF** button does not appear when system error correction has been already turned off.

#### <span id="page-18-4"></span>**4. Selecting channel and ports**

Select a channel (2 in [Figure 3-1](#page-18-5)) and test ports (3 in [Figure 3-1](#page-18-5)).

**NOTE** The channel selected in this step has no relation to active channel.

### <span id="page-19-0"></span>Performing TRL Calibration **Operating procedure**

## **5. Defining calibration kit**

Define the calibration kit you use.

**Step 1.** Press the **Define Cal kit** button (4 in [Figure 3-1\)](#page-18-5) to bring up the calibration kit definition screen shown in [Figure 3-2.](#page-19-1)

<span id="page-19-1"></span>**Figure 3-2 Calibration kit definition screen**

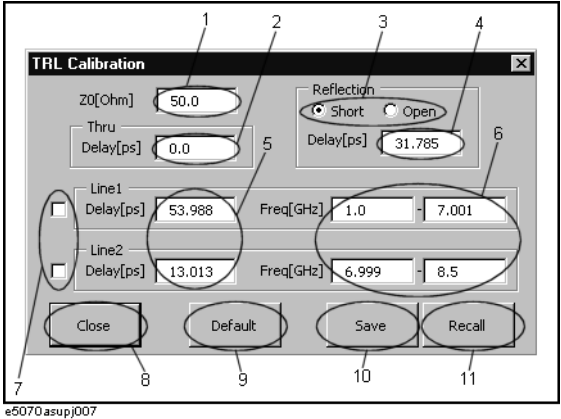

**Step 2.** Define each standard as follows:

#### **Reference impedance (Z0)**

Enter a value of the reference impedance of thru/line (1 in [Figure 3-2\)](#page-19-1).

#### **Thru**

Enter a delay value (2 in [Figure 3-2](#page-19-1)) in ps.

#### **Reflection**

Select a standard type (3 in [Figure 3-2\)](#page-19-1) and enter a delay value (4 in [Figure 3-2](#page-19-1)) in ps.

#### **Line**

You can define 2 lines: Line 1 and Line 2.

Enter a delay value (5 in [Figure 3-2](#page-19-1)) in ps and enter a frequency range (6 in [Figure 3-2](#page-19-1)) in GHz.

Check the lines you use for calibration (7 in [Figure 3-2\)](#page-19-1).

**NOTE** When you use Line 1 and Line 2, 10 kHz or more overlapped within their defined frequency ranges must be required.

#### **Saving and loading calibration kit definitions**

Press the **Save** button (10 in [Figure 3-2](#page-19-1)) to save the definition of the current calibration kit to your desired file. Press the **Recall** button (11 in [Figure 3-2\)](#page-19-1) to recall the definition of a calibration kit from a previously saved file.

- **NOTE** If you save as "D:\Agilent\Trldata\Default.dat," the file is handled as the default definition file. The default definition file is automatically recalled when the macro starts.
- **NOTE** The factory-shipped default definition file has the same content as "D:\Agilent\Trldata\SysDefault.dat." Copy "D:\Agilent\Trldata\SysDefault.dat" to the default definition file in order to restore the default definition file to its factory-shipped condition.

Don't change "D:\Agilent\Trldata\SysDefault.dat."

#### **Initializing calibration kit definition**

<span id="page-20-0"></span>Press the **default** button (9 in [Figure 3-2](#page-19-1)) to recall the definition of a calibration kit from the default definition file ("D:\Agilent\Trldata\Default.dat").

**Step 3.** Press the **Close** button (8 in [Figure 3-2](#page-19-1)) to finish defining the calibration kit.

#### **6. Performing calibration**

Measure necessary calibration data and enable error correction.

- **NOTE** The definition of the frequency range of the line standard used for measurement must cover the sweep range of the channel for which you perform calibration.
	- **Step 1.** Press the **Measure** button (5 in [Figure 3-1](#page-18-5)) to bring up the TRL calibration execution screen. Depending on the port selection and the calibration kit definition, a button appears for data that must be measured. [Figure 3-3](#page-20-1) is an example when selecting "1-2-3-4" as ports and enabling Line 1 and Line 2.

#### <span id="page-20-1"></span>**Figure 3-3 Example of the TRL calibration execution screen**

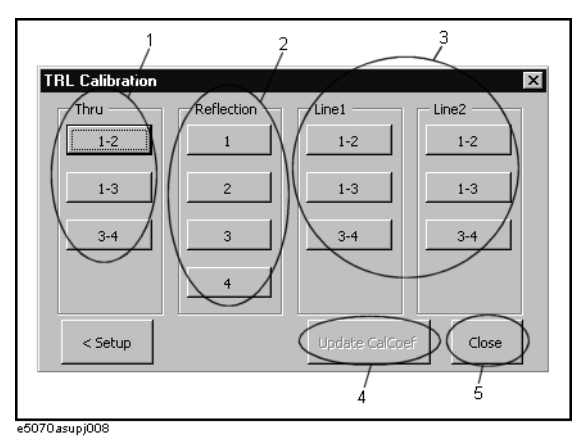

### Performing TRL Calibration **Operating procedure**

**Step 2.** Measure calibration data.

For thru and line, connect the standard between the ports shown on the button and then press the button (1,3 in [Figure 3-3](#page-20-1)). The data between the ports is measured and the button changes into light blue.

For reflection, connect the standard to the port shown on the button and then press the button (2 in [Figure 3-3\)](#page-20-1). The data of the port is measured and the button changes into light blue.

**NOTE** When you want to measure calibration data between two or three pairs of ports using Line 1 and Line 2, the order to use the Line 1 and Line 2 must be same for all the pairs of ports. For example, when you measure the calibration data between ports 1-2, 1-3 and 3-4 and use the Line 1 and Line 2 in order for ports 1-2, you have to use the Line 1 and Line 2 in the same order for ports 1-3 and 3-4.

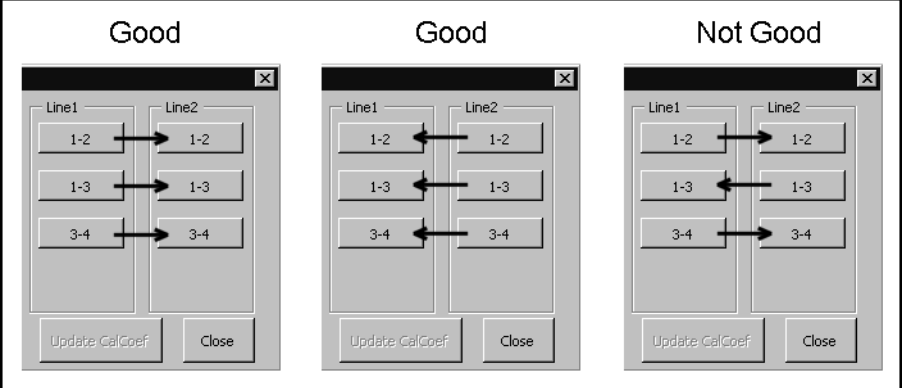

e5070asupe009

**NOTE** When you use Line 1 and Line 2 and their frequency ranges overlap, data of the line measured later is used.

**NOTE** The isolation measurement is not available.

**Step 3.** When measuring all the data is complete, press the **Update Cal Coef** button (4 in [Figure](#page-20-1)  [3-3](#page-20-1)). The calibration coefficient is calculated and the error correction is turned ON. In the calibration property display (ON/OFF with **[Cal]** - **Property**), the state is indicated by "F" (same as the full n port SOLT calibration).

## <span id="page-21-0"></span>**7. Closing macro**

Press the **Close** button (5 in [Figure 3-3](#page-20-1)) to exit from the macro.

<span id="page-22-0"></span>

# **4 Calibration between Ports of Different Connector Types**

This chapter describes how to perform calibration between ports of different connector types and adapter characterization.

# <span id="page-23-1"></span><span id="page-23-0"></span>**Calibration between Ports of Different Connector Types**

#### **Overview**

When you perform calibration between ports of different connector type, you need to use a different calibration kit for each test port. In addition, for transmission measurement between 2 ports, you need to use adapters suitable for the connector types of both ports.

For example, in order to perform the full 2-port calibration between port 1 of the N-type connector and port 2 of the 3.5-mm connector, you need to use an N-type connector calibration kit (for example, 85032F) for reflection measurement of port 1, a 3.5-mm connector calibration kit (for example, 85033E) for reflection measurement of port 2, and an N-3.5 mm adapter for transmission measurement between ports 1 and 2.

Because you cannot use a different calibration kit for each port in normal calibration of the E5070B/E5071B, you have to use the following VBA macro to perform calibration between ports of different connector type.

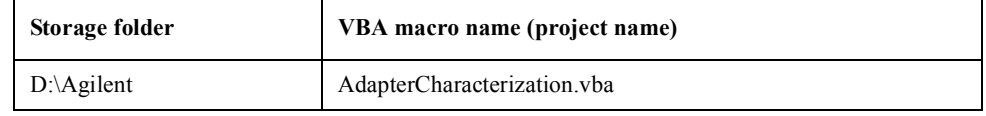

**NOTE** Never delete this VBA macro. Even if you execute system recovery, this VBA macro will not be recovered.

> This VBA macro lets you select a calibration kit for each test port and each pair of test ports when performing calibration and, in addition, it lets you select any adapter (2-port touchstone file) whose characteristics have been determined for a standard between test ports.

**NOTE** This VBA macro has the adapter characterization function to obtain the characteristics of an adapter and save them into a 2-port touchstone file. For more information, refer to ["Adapter Characterization" on page 29](#page-28-1).

# <span id="page-24-0"></span>**Operating procedure**

<span id="page-24-1"></span>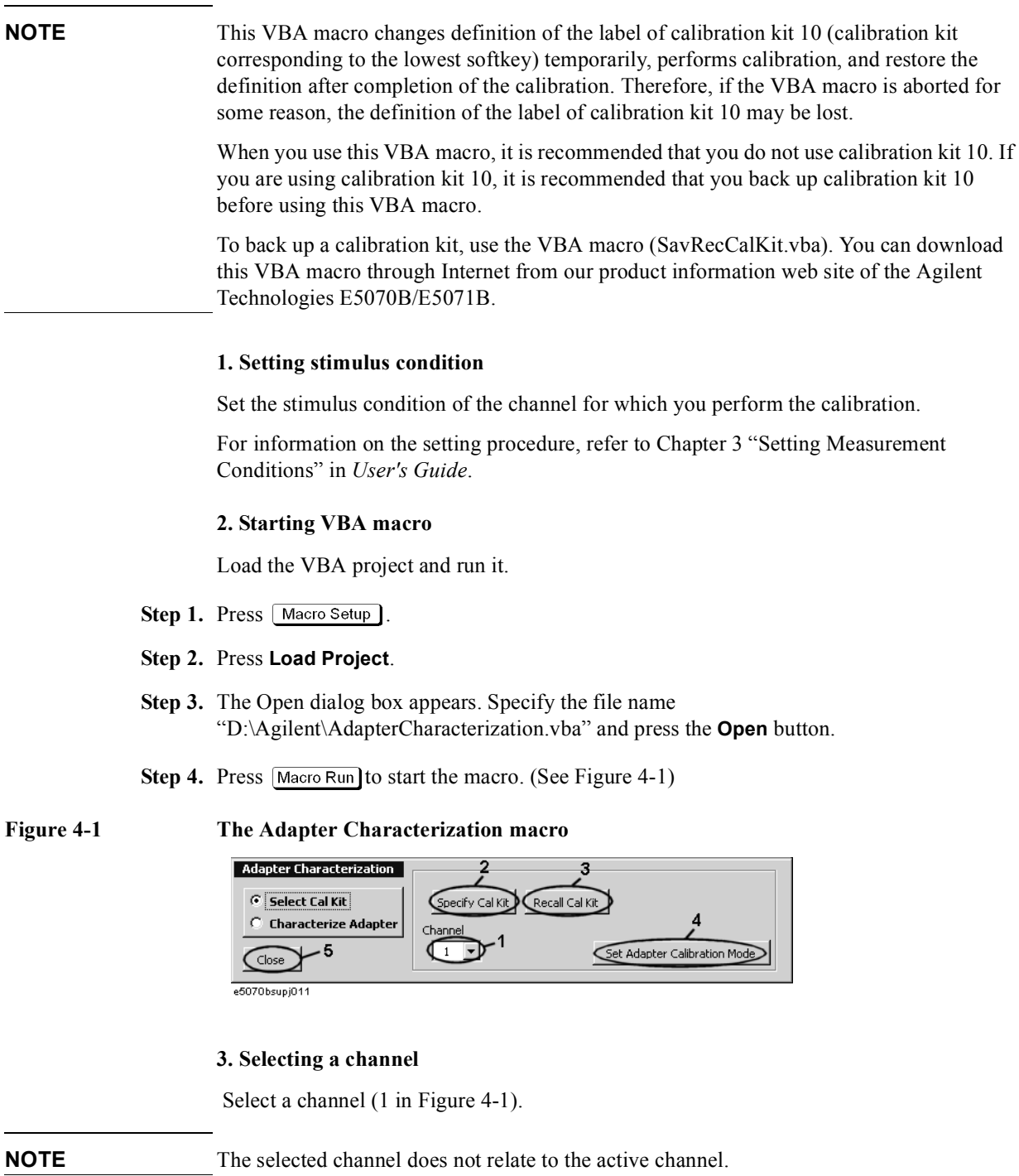

#### Calibration between Ports of Different Connector Types **Calibration between Ports of Different Connector Types**

#### <span id="page-25-2"></span>**4. Setting calibration kit**

Select a calibration kit for each test port and each pair of test ports and select a standard you use for each reflection/transmission measurement.

#### **Step 1.** Press the **Specify Cal Kit** button (2 in [Figure 4-1\)](#page-24-1).

The Specify Cal Kit dialog box (Reflection tab) as shown in [Figure 4-2](#page-25-0) appears.

<span id="page-25-0"></span>**Figure 4-2 Specify Cal Kit dialog box (Reflection tab)**

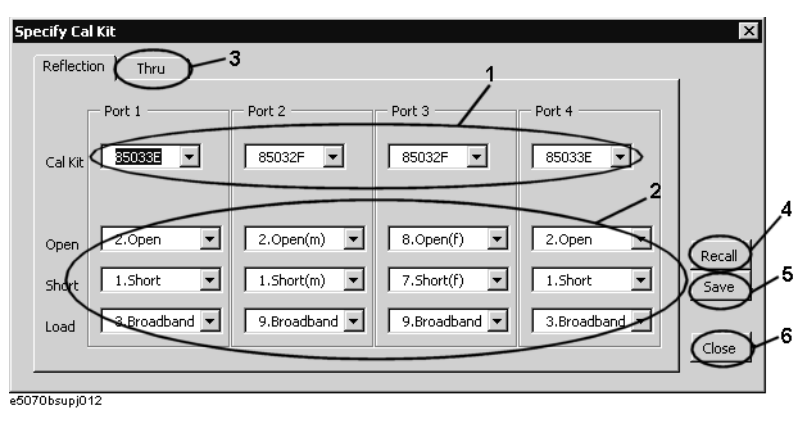

- **Step 2.** For each test port, select a calibration kit you use (1 in [Figure 4-2\)](#page-25-0) and select a standard you use in the open/short/load reflection measurement from the calibration kits (2 in [Figure](#page-25-0)  [4-2](#page-25-0)).
- **Step 3.** Select the **Thru** tab (3 in [Figure 4-2\)](#page-25-0). The Specify Cal Kit dialog box (Thru tab) as shown in [Figure 4-3](#page-25-1)appears.

<span id="page-25-1"></span>**Figure 4-3 Specify Cal Kit dialog box (Thru tab)**

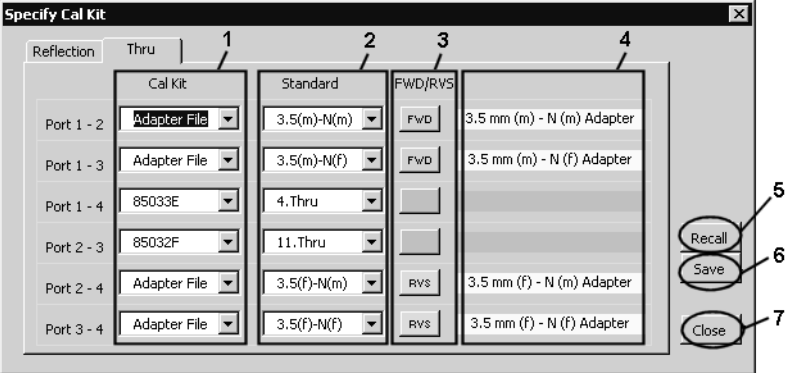

e5070bsupj013

**Step 4.** For each test port, select a calibration kit you use (1 in [Figure 4-3\)](#page-25-1). In addition to the 10 calibration kits you can select for normal calibration, you can select Adapter File. When you want to use the adapter as the standard, select Adapter File.

From the calibration kits you have selected, select a standard you use for transmission measurement (2 in [Figure 4-3\)](#page-25-1). If you select Adapter File as the calibration kit, you can select an adapter file (2-port touchstone file) under the

D:\Agilent\Data\AdapterCharacterization folder as the standard. In this case, you have to

specify the port connection mode (FWD/RVS) between the E5070B/E5071B and the adapter (3 in [Figure 4-3\)](#page-25-1).

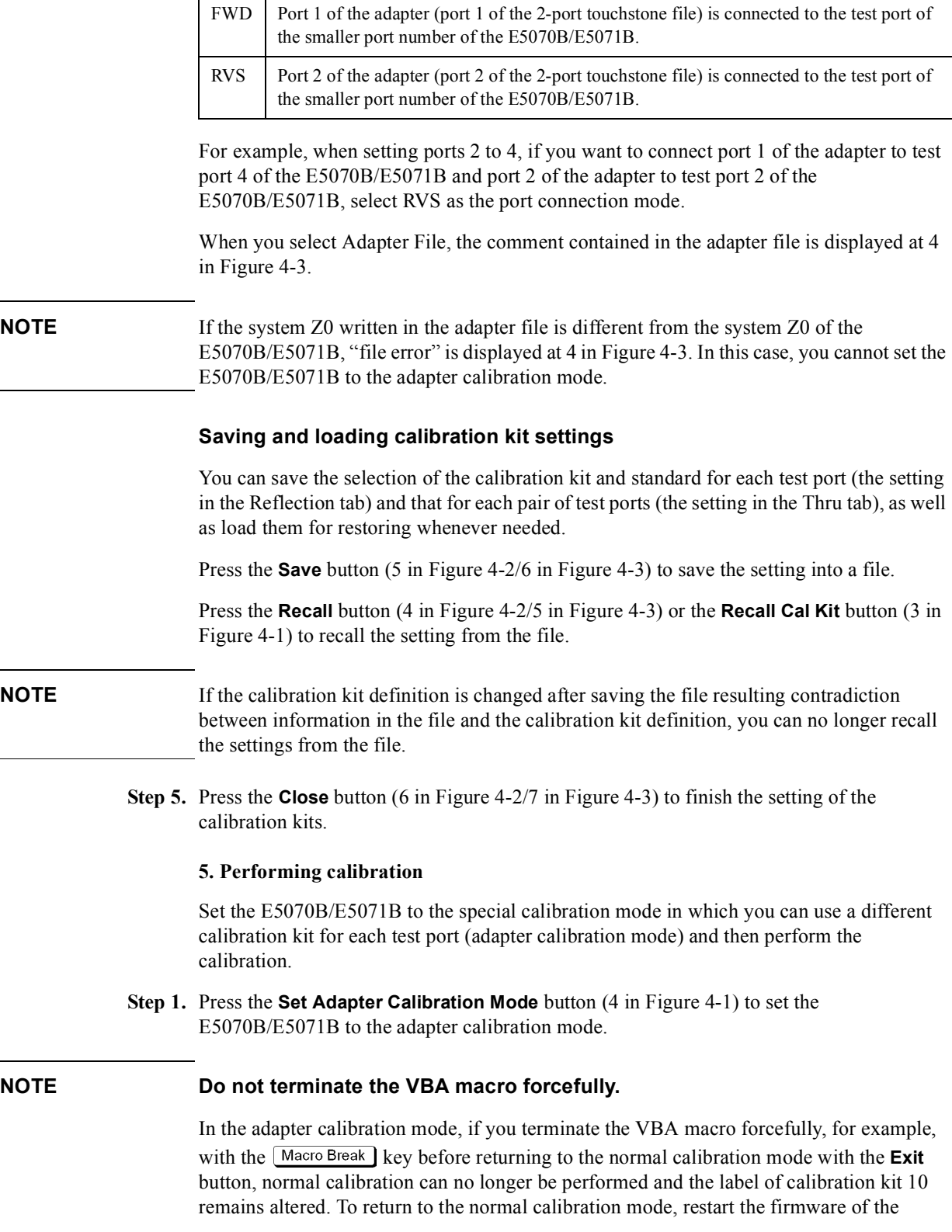

#### Calibration between Ports of Different Connector Types **Calibration between Ports of Different Connector Types**

E5070B/E5071B. In this case, you cannot restore the label of calibration kit 10.

**Step 2.** The screen showing the selected calibration kits for each test port and each pair of test ports based on the setting in ["4. Setting calibration kit" on page 26](#page-25-2) appears (refer to [Figure 4-4](#page-27-0)).

<span id="page-27-0"></span>**Figure 4-4 Calibration kit setting display screen for adapter calibration mode**

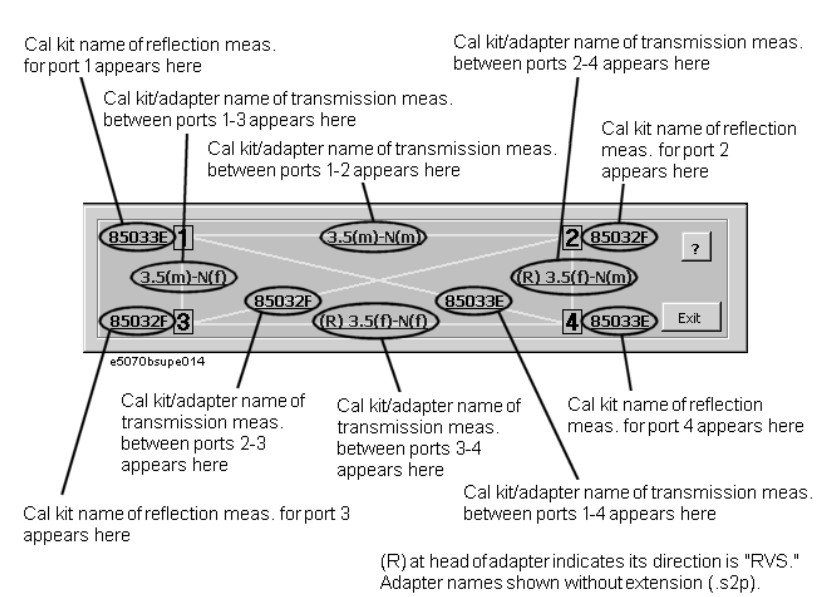

Calibration procedure in the adapter calibration mode is the same as that in the normal calibration except that the standard connected for each calibration data measurement differs. Therefore, when performing the calibration, you use the softkeys (the menu

displayed by  $\boxed{\text{Cal}}$  - **Calibrate**) you use in the normal calibration.

In the adapter calibration mode, the standard name is displayed in the softkey to perform each calibration data measurement based on the setting in ["4. Setting calibration kit" on](#page-25-2)  [page 26](#page-25-2).

According to the on-screen information in [Figure 4-4](#page-27-0) and the softkey label, connect the appropriate standard and measure each type of calibration data to perform calibration.

**Step 3.** After the calibration, press the **Exit** button to return the E5070B/E5071B to the normal calibration mode.

#### **6. Closing VBA macro**

Press the **Close** button (5 in [Figure 4-1](#page-24-1)) to close the macro.

# <span id="page-28-1"></span><span id="page-28-0"></span>**Adapter Characterization**

To perform calibration between ports of different connector types, you have to obtain characteristics of the adapter you use in transmission measurement in advance.

The adapter characterization function lets you obtain the characteristics of the adapter (S-parameter) and save them into a 2-port touchstone file.

Use the following VBA macro to execute the adapter characterization.

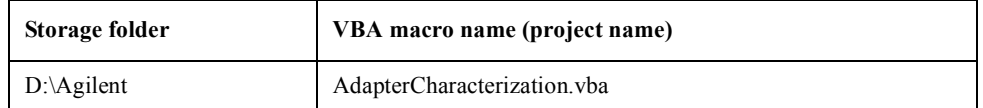

**NOTE** Never delete this VBA macro. Even if you execute system recovery, this VBA macro will not be recovered.

### <span id="page-29-0"></span>Calibration between Ports of Different Connector Types **Adapter Characterization**

### **Concept**

The adapter characterization is a function to calculate S-parameters of an adapter based on 3 measurement results with open/short/load standards that are connected to the test port, via the adapter, for which full 1-port calibration has been performed. This VBA macro uses test port 1 for this measurement.

The S-parameters of the adapter can be calculated from the above 3 measurement results. However, you can calculate the S-parameters more accurately by connecting the adapter to the test port in the reverse direction, measuring 3 more results in the same way as above, and using the above 3 results and these 3 results (the total of the 6 measurement results). This VBA macro uses test port 2 for the measurement in which the adapter is connected in the reverse direction.

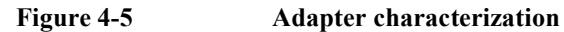

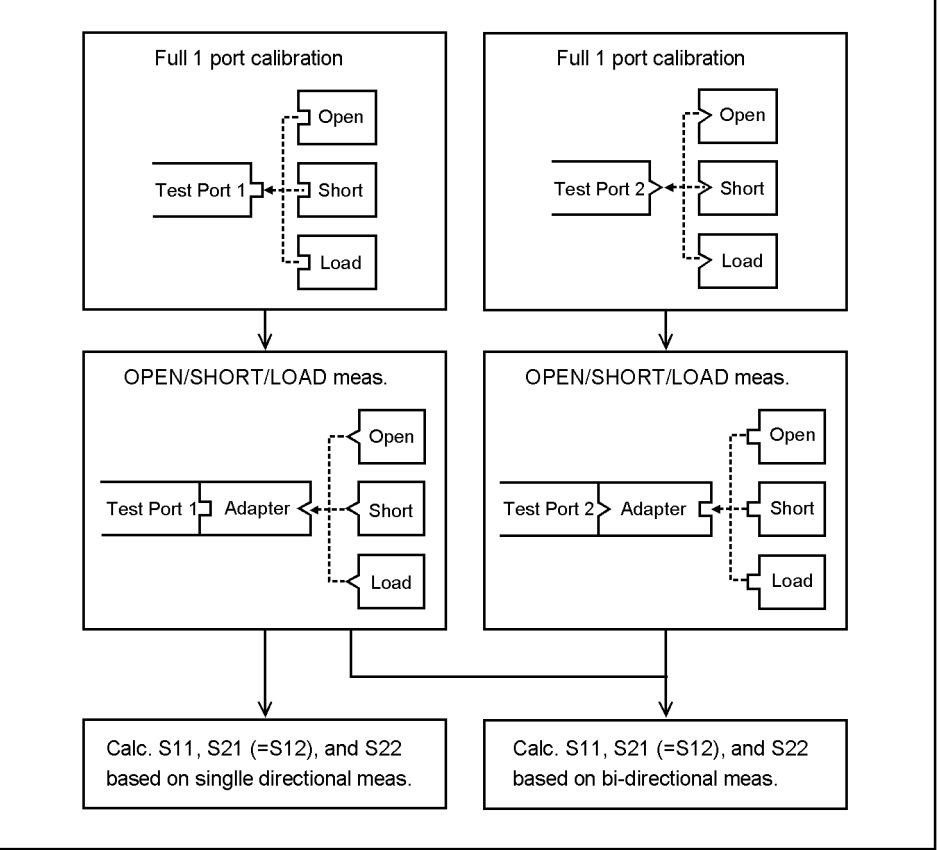

e5070bsupe015

#### <span id="page-30-0"></span>**How to execute adapter characterization**

#### **1. Setting stimulus conditions**

Set stimulus conditions of the channel for which you execute the adapter characterization.

For information on the setting procedure, refer to Chapter 3 "Setting Measurement Conditions" in *User's Guide*.

#### **2. Performing calibration**

Perform full 1-port calibration for test port 1 and test port 2 in the channel for which the stimulus condition has been set. Use the connector type appropriate for the adapter for the calibration surface of test port 1 and test port 2.

For information on the performing procedure, refer to Chapter 4 "Calibration" in *User's Guide*.

#### **3. Starting VBA macro**

**Step 1. Press | Macro Setup |** 

#### **Step 2.** Press **Load Project**.

- **Step 3.** The Open dialog box appears. Specify the file name "D:\Agilent\AdapterCharacterization.vba" and press the **Open** button.
- **Step 4.** Press Macro Run to start the macro.
- **Step 5.** Select **Characterize Adapter** (1 in [Figure 4-6\)](#page-30-1) to display the Adapter Characterization screen.

#### <span id="page-30-1"></span>**Figure 4-6 Adapter Characterization macro (Adapter Characterization screen)**

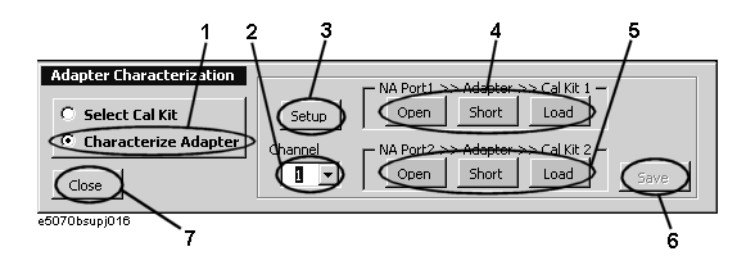

#### **4. Selecting channel**

Select the channel for which calibration has been performed (2 in [Figure 4-6](#page-30-1)).

**NOTE** The selected channel does not relate to the active channel.

#### Calibration between Ports of Different Connector Types **Adapter Characterization**

#### **5. Setting adapter characterization**

**Step 1.** Press the **Setup** button (3 in [Figure 4-6\)](#page-30-1). The Setup dialog box as shown in [Figure 4-7](#page-31-0) appears.

<span id="page-31-0"></span>**Figure 4-7 Setup dialog box**

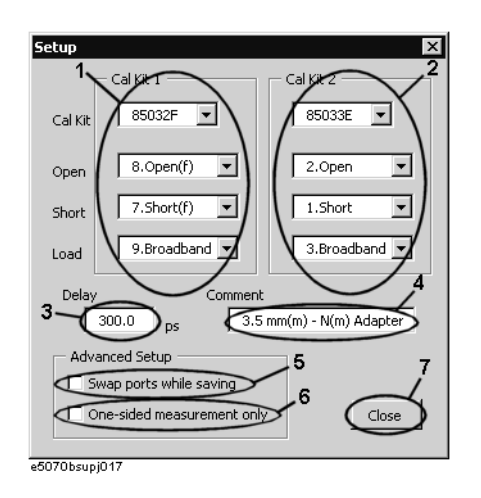

- **Step 2.** Make the setting of the calibration kit you connect to the adapter that is connected to test port 1 of the E5070B/E5071B in Cal Kit 1 (1 in [Figure 4-7\)](#page-31-0).
- **Step 3.** Make the setting of the calibration kit you connect to the adapter that is connected to test port 2 of the E5070B/E5071B in Cal Kit 2 (2 in [Figure 4-7\)](#page-31-0).

When you calculate the S-parameters using measurement data in one direction only, you do not have to make the setting in Cal Kit 2. In this case, give a check mark to the left of One-sided measurement Only (6 in [Figure 4-7\)](#page-31-0).

- **Step 4.** Enter the Delay of the adapter (3 in [Figure 4-7\)](#page-31-0) within an error of  $\pm \frac{1}{4 \times f}$  [s]. Where f is the maximum measurement frequency [Hz]. For example, when the maximum value is 1 GHz, enter a value within an error of  $\pm 250$  ps.  $rac{1}{4 \times f}$
- **Step 5.** Enter a comment about the adapter (4 in [Figure 4-7](#page-31-0)). The comment entered here is displayed in the comment field in the Specify Cal Kit dialog box (4 in [Figure 4-2](#page-25-0)).
- **Step 6.** By default, the S-parameters are saved so that the port of the adapter connected to test port 1 of the E5070B/E5071B corresponds to port 1 of the 2-port touchstone file. To save the S-parameters in the reverse order, which means that the port of the adapter connected to test port 1 of the E5070B/E5071B corresponds to port 2 of the 2-port touchstone file, give a check mark to the left of Swap ports while saving (5 in [Figure 4-7](#page-31-0)).
- **Step 7.** Press the **Close** button (7 in [Figure 4-7](#page-31-0)) to finish the setting of the adapter characterization.

#### **6. Measuring data**

Measure data when each standard is connected.

- **Step 1.** Connect the adapter to test port 1 of the E5070B/E5071B.
- **Step 2.** According to the setting of Cal Kit 1, connect each standard to the adapter and then press the corresponding button (4 in [Figure 4-6\)](#page-30-1). When the data measurement is complete, the button turns to yellow.

When you calculate the S-parameters using measurement data in one direction only, the data measurement is complete here.

- **Step 3.** Connect the adapter to test port 2 of the E5070B/E5071B in the reverse direction.
- **Step 4.** According to the setting of Cal Kit 2, connect each standard to the adapter and then press the corresponding button (5 in [Figure 4-6\)](#page-30-1). When the data measurement is complete, the button turns to yellow.

#### **7. Saving to file**

Calculate the S-parameters and save them into a file.

- **Step 1.** Press the **Save** button (6 in [Figure 4-6\)](#page-30-1).
- **Step 2.** The Save As dialog box appears. Enter a file name and press the **Save** button.

If you save the file under the D:\Agilent\Data\AdapterCharacterization folder, you can select it as the standard when selecting Adapter file when you make the setting for the adapter calibration mode in the Specify Cal Kit dialog box.

#### **8. Closing VBA macro**

Press the **Close** button (7 in [Figure 4-6](#page-30-1)) to close the macro.

#### <span id="page-33-0"></span>**Execution procedure of characterization for test fixture using probe**

The adapter characterization function also lets you obtain characteristics of a test fixture inserted between a DUT that cannot be connected directly to the instrument and the instrument using a probe, and save them into a 2-port touchstone file. The obtained result can be eliminated using the network de-embedding function of the fixture simulator function, which provides measurement where the effect of the test fixture is eliminated.

**NOTE** For more information on the test fixture characterization using a probe, refer to Product Note E5070/71-4.

#### **1. Setting stimulus conditions**

Set the stimulus condition of the channel for which you execute the test fixture characterization.

#### **2. Performing calibration**

Perform full 1-port calibration for the probe in the channel for which the stimulus condition has been set.

#### **3. Starting VBA macro**

Start the VBA macro to display the Adapter Characterization screen ([Figure 4-6](#page-30-1)).

#### **4. Selecting channel**

Select the channel for which calibration has been performed (2 in [Figure 4-6\)](#page-30-1).

#### **5. Setting characterization**

- **Step 1.** Press the **Setup** button (3 in [Figure 4-6](#page-30-1)) to display the Setup dialog box ([Figure 4-7\)](#page-31-0).
- **Step 2.** Make the setting of the calibration kit you use in Cal Kit 1 (1 in [Figure 4-7\)](#page-31-0).
- **Step 3.** Enter the Delay of the test fixture  $(3 \text{ in Figure 4-7}).$  $(3 \text{ in Figure 4-7}).$  $(3 \text{ in Figure 4-7}).$
- **Step 4.** Enter a comment about the test fixture (4 in [Figure 4-7\)](#page-31-0). This comment is added to the comment line at the beginning of the touchstone file.
- **Step 5.** Give a check mark to the left of Swap ports while saving (5 in [Figure 4-7](#page-31-0)) in order to align the direction when specifying a file in the network de-embedding function.
- **Step 6.** Give a check mark to the left of One-sided measurement Only (6 in [Figure 4-7](#page-31-0)).
- **Step 7.** Press the **Close** button (7 in [Figure 4-7](#page-31-0)) to close the Setup dialog box.

#### **6. Measuring data**

- **Step 1.** Connect the probe to the DUT side end of the test fixture.
- **Step 2.** According to the setting of Cal Kit 1, connect each standard to the connector side of the test fixture and then press the corresponding button (4 in [Figure 4-6](#page-30-1)). When the data measurement is complete, the button turns to yellow.

#### **7. Saving to file**

Press the **Save** button (6 in [Figure 4-6\)](#page-30-1) to save the calculated S-parameters into a 2-port touchstone file.

#### **8. Closing VBA macro**

Press the **Close** button (7 in [Figure 4-6](#page-30-1)) to close the macro.

Calibration between Ports of Different Connector Types **Adapter Characterization**

# **5 Sharing Hard Disk of External PC**

<span id="page-36-0"></span>This chapter describes the sample program to connect a hard disk (a shared folder) of an external PC to the E5070B/E5071B using VBA.

## <span id="page-37-0"></span>**Connecting Hard Disk (Shared Folder) of External PC**

You can connect a hard disk (a shared folder) of an external PC to the E5070B/E5071B using VBA. [Example 5-1](#page-39-0) shows a sample program (VBA program) that demonstrates how to connect a hard disk of an external PC. You can find the source file of this program, named "map\_drive.vba", on the sample program disk. This VBA program consists of the following modules:

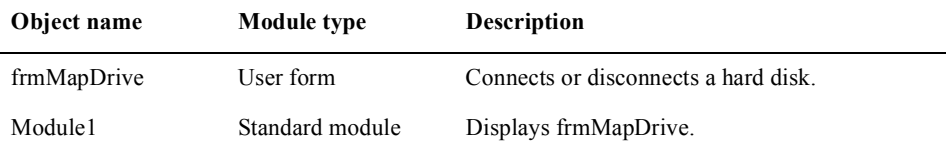

#### <span id="page-37-1"></span>**Using VBA program**

**Step 1.** Load the map\_drive.vba and press **[Macro Run]**. The following macro appears.

#### <span id="page-37-2"></span>**Figure 5-1 Shared folder connection macro**

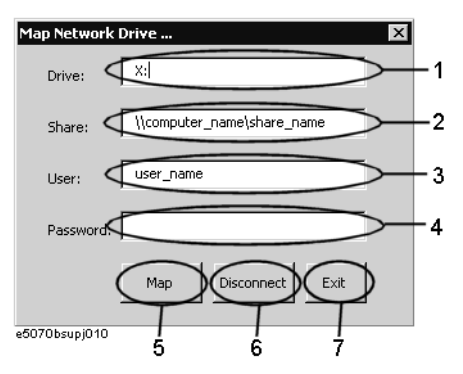

#### **Step 2. Connecting (Mapping)**

Enter the drive letter for the shared folder (1 in [Figure 5-1\)](#page-37-2), the share name of the shared folder (2 in [Figure 5-1\)](#page-37-2), the user name (3 in [Figure 5-1](#page-37-2)) and the password (4 in [Figure 5-1](#page-37-2)) in the external PC. And then click the **Map** button (5 in [Figure 5-1\)](#page-37-2).

#### **NOTE** Consult your network administrator and enter the settings in the same way as the Windows 2000 PC. If you enter an incorrect setting, an error occurs and the program is interrupted.

#### **Disconnecting**

Enter the drive letter for the shared folder (1 in [Figure 5-1\)](#page-37-2), and then click the **Disconnect** button (6 in [Figure 5-1\)](#page-37-2).

**Step 3.** Click the **Exit** button (7 in [Figure 5-1](#page-37-2)) to exit from the program.

#### **38 5**

### <span id="page-38-0"></span>**Description of operation in VBA program**

The program (object name: frmMapDrive) is described in detail below:

#### **Sub CommandButton1\_Click**

This procedure is called when the user clicks the **Map** button. This procedure checks if the drive letter is used using the IsDriveNameInUse procedure. And then this procedure connects the shared folder using the MapDrive procedure if the drive letter is not used, or displays a message to show the drive letter is used if the drive letter is used.

#### **Sub CommandButton2\_Click**

This procedure is called when the user clicks the **Disconnect** button. This procedure disconnects the shared folder using the DisconnectDrive procedure.

#### **Function IsDriveNameInUse**

This procedure checks if the txtDrive.Text (the drive letter specified by 1 in [Figure 5-1](#page-37-2)) is used.

#### **Sub MapDrive**

This procedure connects the shared folder as the txtDrive.Text (the drive letter specified by 1 in [Figure 5-1\)](#page-37-2) drive using the parameters: txtShare.Text (the share name specified by 2 in [Figure 5-1\)](#page-37-2), txtUser.Text (the user name specified by 3 in [Figure 5-1\)](#page-37-2), and txtPasswd.Text (the password specified by 4 in [Figure 5-1](#page-37-2)).

#### **Sub DisconnectDrive**

This procedure disconnects the txtDrive.Text (the drive letter specified by 1 in [Figure 5-1](#page-37-2)) drive.

#### **Sub CommandButton3\_Click**

This procedure is called when the user clicks the **Exit** button. This procedure ends the program.

#### Sharing Hard Disk of External PC **Connecting Hard Disk (Shared Folder) of External PC**

```
Example 5-1 Connecting a hard disk of external PC (Object name: frmMapDrive)
      Private Sub CommandButton1_Click()
           If Not IsDriveNameInUse Then
               Call MapDrive
           Else
              MsgBox "Drive """ & txtDrive.Text & """ is Already used", vb 
      Critical
           End If
      End Sub
      Private Sub CommandButton2_Click()
           Call DisconnectDrive
      End Sub
      Private Function IsDriveNameInUse() As Boolean
           Set fso = CreateObject("Scripting.FileSystemObject")
           IsDriveNameInUse = fso.DriveExists(txtDrive.Text)
      End Function
      Private Sub MapDrive()
          Set network = CreateObject("wscript.network")
          Call network.MapNetworkDrive(txtDrive.Text, txtShare.Text, vbFal 
      se, txtUser. Text, txtPasswd.Text)
      End Sub
      Private Sub DisconnectDrive()
           Set network = CreateObject("wscript.network")
           network.RemoveNetworkDrive txtDrive.Text
      End Sub
      Private Sub CommandButton3_Click()
          Unload Me
      End Sub
```